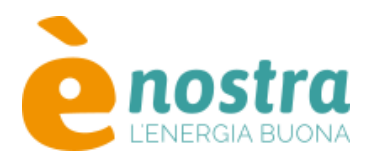

### **Modulo di attivazione del servizio Sunreport**

Il/La sottoscritto/a

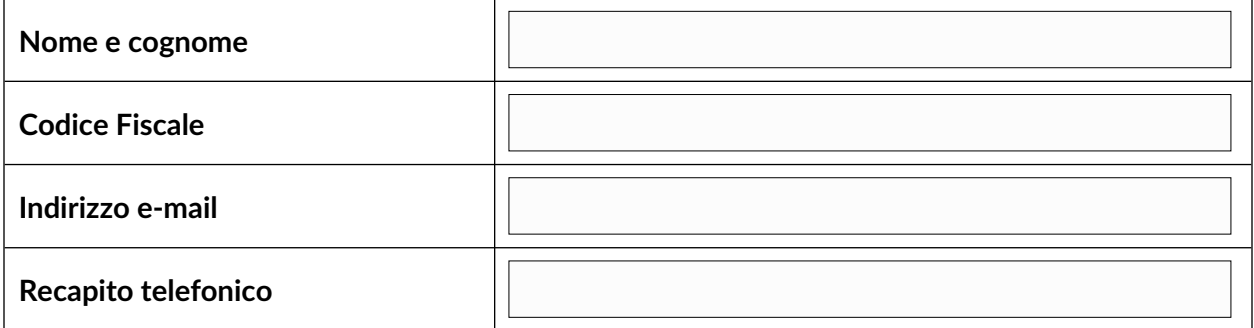

in qualità di socio di *ènostra* e titolare di impianto fotovoltaico connesso alla rete dichiara:

- di voler sottoscrivere il servizio Sunreport al costo annuo di **35,00 € + iva**. Il servizio sarà tacitamente rinnovato e potrà essere interrotto anticipatamente su richiesta del socio inviando una mail a **servizi@enostra.it** entro 30 giorni dalla data del rinnovo;
- di autorizzare *ènostra* ad addebitare l'importo del canone annuale nella prima bolletta di fornitura di energia elettrica che verrà emessa dopo l'attivazione o il rinnovo del servizio;
- di acconsentire all'uso delle credenziali di accesso all'area riservata del GSE e/o di edistribuzione e/o della chiave API dell'inverter necessarie per l'estrazione dei dati di produzione dell'impianto fotovoltaico.

Data \_\_\_\_\_\_\_ / \_\_\_\_\_\_\_ / \_\_\_\_\_\_\_ Firma \_\_\_\_\_\_\_\_\_\_\_\_\_\_\_\_\_\_\_\_\_\_\_\_\_\_\_\_\_\_\_\_\_\_\_\_\_\_

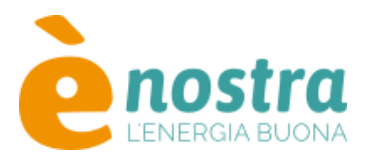

## **Allegato 1 – Dati dell'impianto**

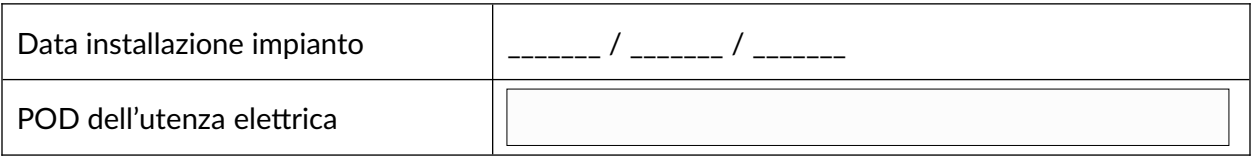

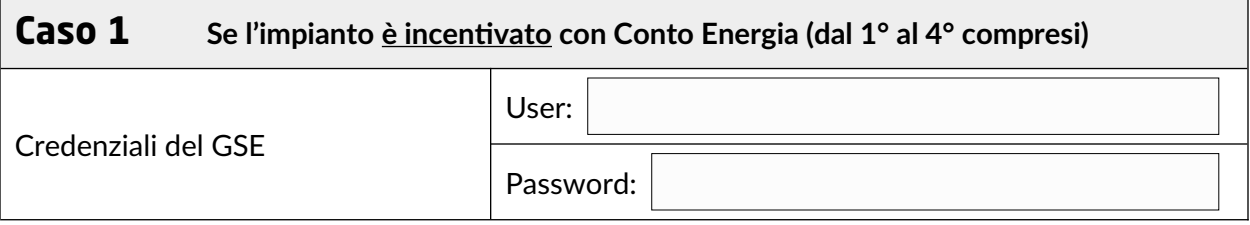

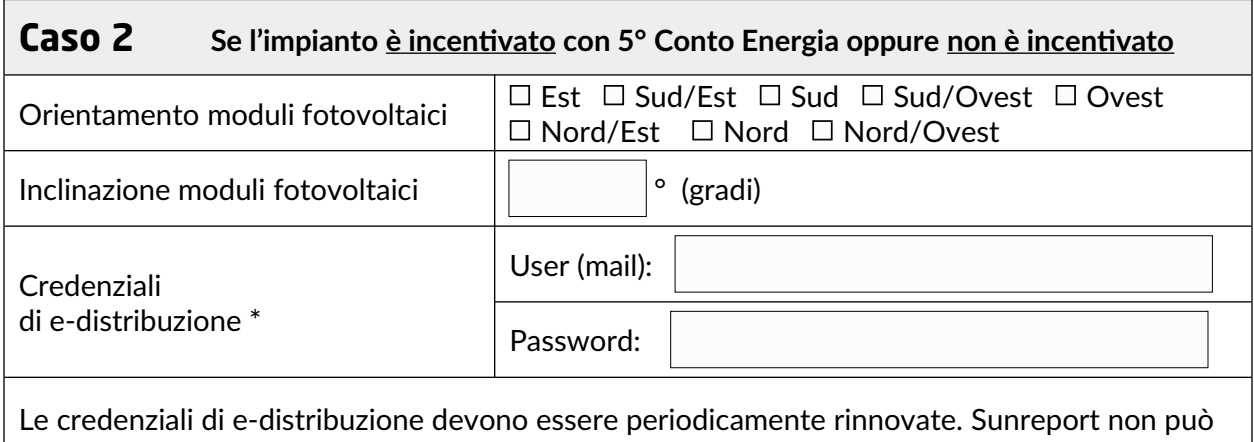

ottenere i dati di produzione se la password non viene modificata e comunicata al sistema. La trasmissione del report si bloccherà oppure non riporterà i dati più recenti. È possibile delegare Sunreport all'aggiornamento automatico della password.

 $\Box$  Acconsento  $\Box$  Non acconsento

**\*** In caso di indisponibilità delle credenziali sul portale di e-distribuzione, è necessario recuperarle oppure registrarsi seguendo le istruzioni riportate in allegato 2

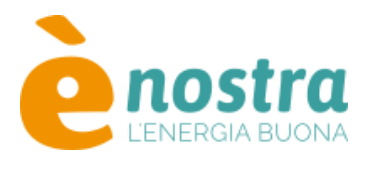

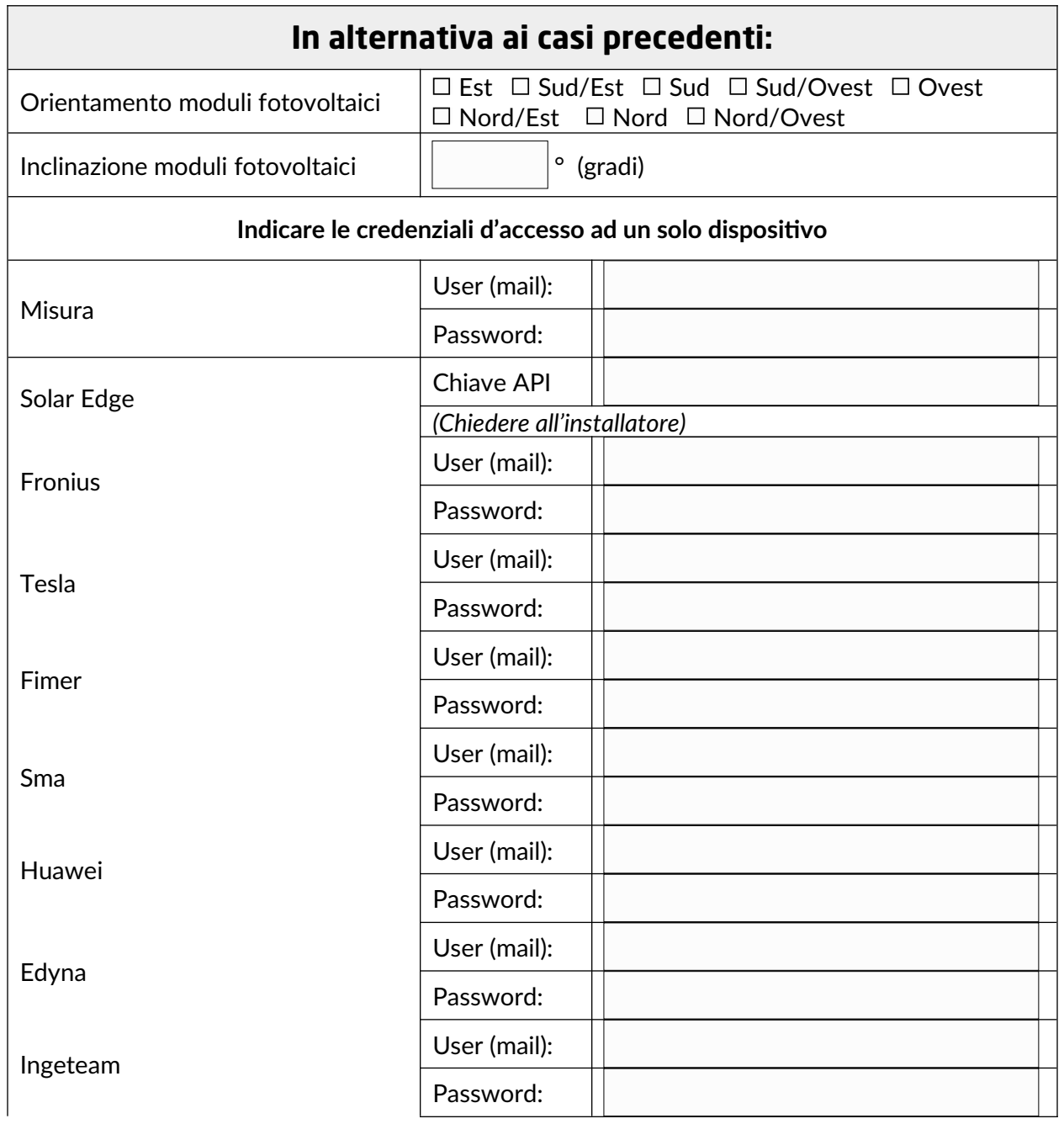

Data \_\_\_\_\_\_\_\_\_\_\_\_\_\_\_\_\_\_\_\_\_\_ Firma \_\_\_\_\_\_\_\_\_\_\_\_\_\_\_\_\_\_\_\_\_\_\_\_\_\_\_\_\_\_\_\_\_\_\_\_\_\_

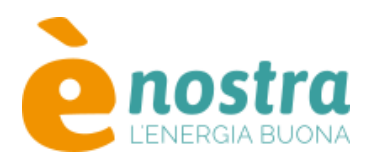

# **Allegato 2 – Procedura di recupero credenziali o registrazione sul portale di e-distribuzione**

### **Recupero credenziali esistenti**

- 1. Collegarsi al seguente link: https://private.e-distribuzione.it/PortaleClienti/s/recuperadati
- 2. Seguire le istruzioni (recupero password o recupero username)

### **Registrazione nuovo utente**

- 3. Collegarsi al seguente link: <https://private.e-distribuzione.it/PortaleClienti/s/registrationpage>
- 4. Compilare il form di registrazione e cliccare su "Registrati"
- 5. Validare il numero di cellulare utilizzando il codice di verifica (OTP) che riceverà via SMS.
- 6. Confermare la registrazione utilizzando il codice di verifica (OTP) che riceverà sulla e-mail indicata e, dopo aver accettato le clausole legali, scegliere una password che deve contenere almeno un carattere maiuscolo, un numero e un carattere speciale (ad esempio ! @ # \$ % ^ & +)
- 7. La registrazione è completata: inserendo username e password si avrà accesso all'area riservata.